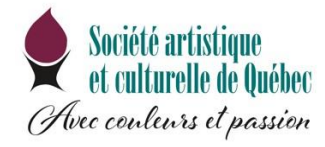

## Guide utilisateur de Qidigo

## Table des matières

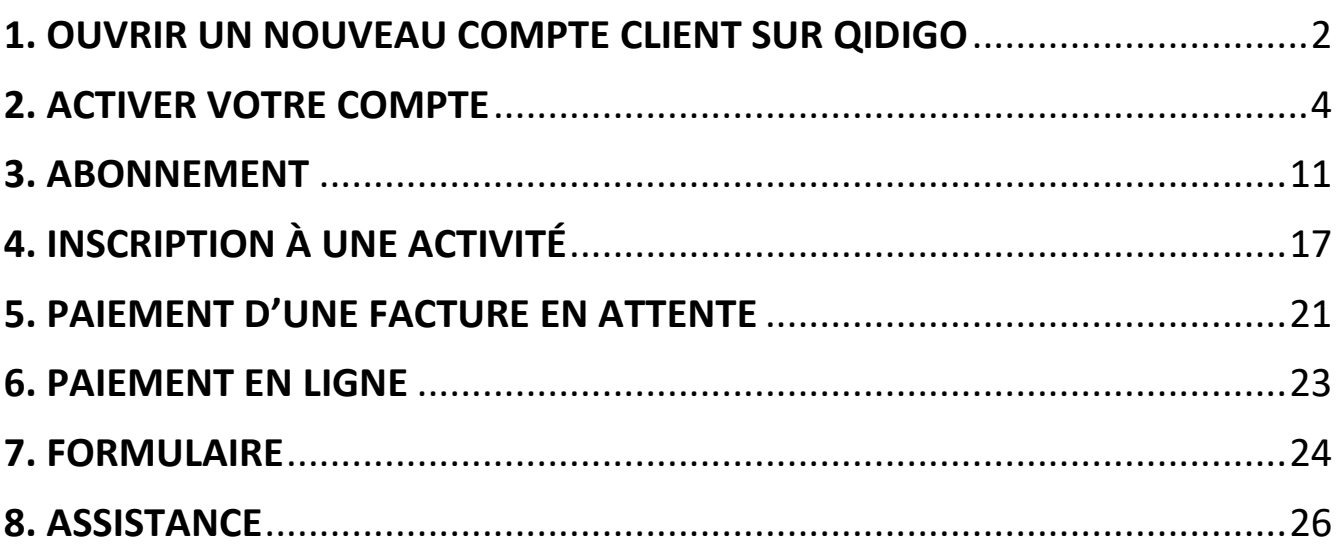

### <span id="page-1-0"></span>1. OUVRIR UN NOUVEAU COMPTE CLIENT SUR QIDIGO

- Allez sur GOOGLE et inscrire: **SACQ QIDIGO** (avec un espace entre les deux mots)
- Cliquez à nouveau sur QIDIGO SOCIÉTÉ ARTISTIQUE ET CULTURELLE DE QUÉBEC

Cette fenêtre apparaitra et déroulez-la jusqu'en bas. Cliquez sur : **NOUVEAU COMPTE**

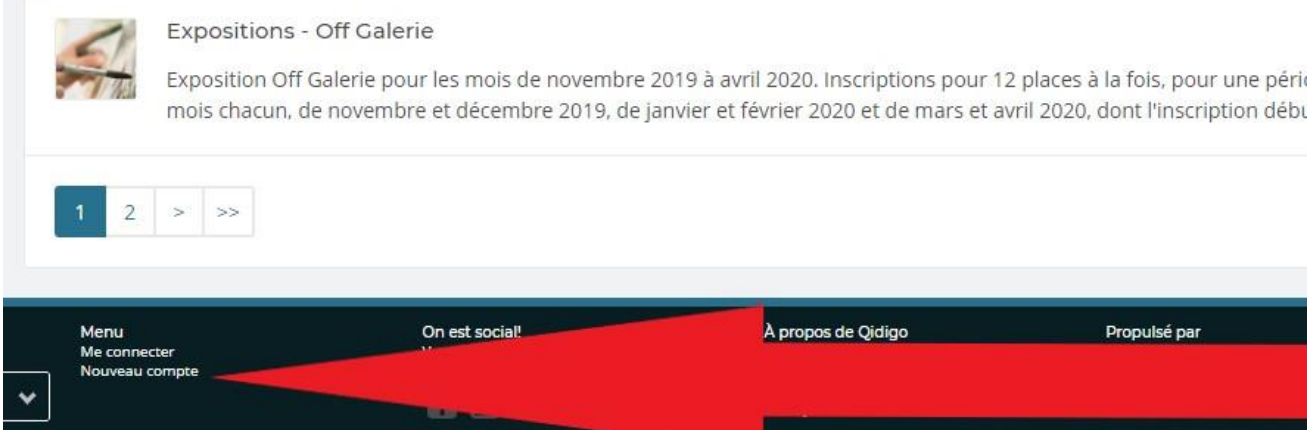

x

人名

© Solutions Nexarts Inc. Tous droits réservés

• Suivra cette fenêtre et vous cliquez sur **M'INSCRIRE**

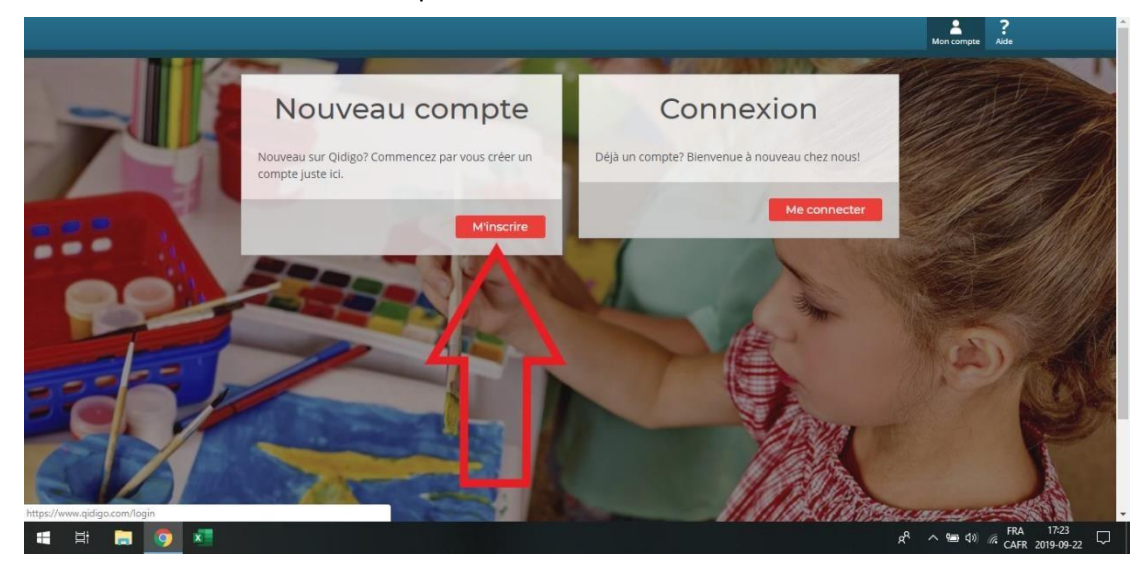

Iturelle-de-Quebec/activity/4560

• Suivra cette fenêtre et inscrivez votre courriel et votre nouveau mot de passe (*Prenez-le bien en*  **note**) et cliquez sur **GO** 

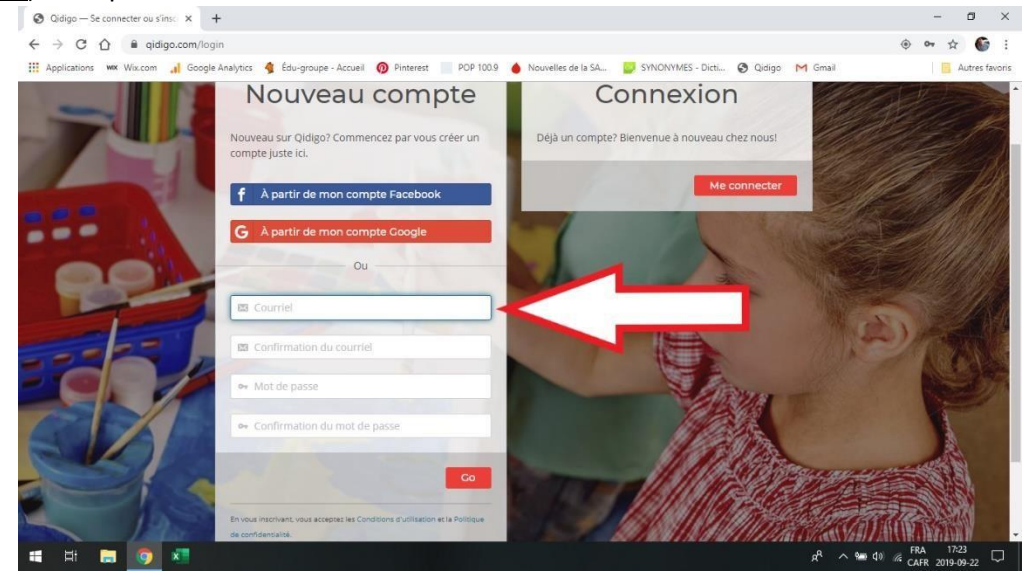

- Maintenant, inscrivez vos informations personnelles. (*Ne pas inscrire votre N.A.S.*
- À moins de vouloir inscrire un autre membre de votre famille, ne pas tenir compte de la rubrique en jaune

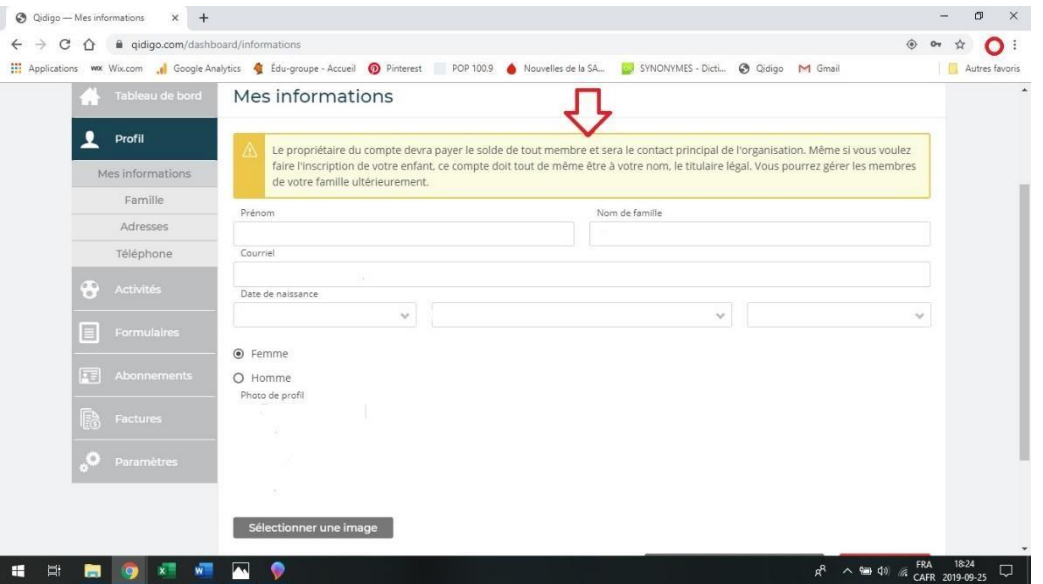

Lorsque que toutes vos coordonnées sont inscrites, il est n'oubliez pas de cliquer sur **SUIVANT** Il est IMPORTANT de toujours **ENREGISTRER** les données que vous ajoutées ou corrigées.

Bravo, vous êtes maintenant inscrit à QIDIGO.

• Dorénavant, pour entrer sur votre compte QIDIGO, cliquez sur **CONNEXION**, inscrivez votre courriel et mot de passe.

Vous pouvez cocher la case qui indique SE SOUVENIR DE MOI. De cette façon vous n'aurez pas à toujours inscrire votre mot de passe

• Pour plus d'informations relatives au fonctionnement de QIDIGO, référez-vous à la table des matières à la première page du document actuel.

**La SACQ vous a créé un compte comme membre en novembre 2018, mais vous devez l'activer en créant un mot de passe.** 

### <span id="page-3-0"></span>2. ACTIVER VOTRE COMPTE

Si vous n'avez pas encore pris possession de votre compte, vous n'avez donc pas encore créé votre mot de passe. Il suffit de suivre les instructions suivantes :

• Sur Google, inscrivez : [www.qidigo.com/password/reset](http://www.qidigo.com/password/reset) [p](http://www.qidigo.com/password/reset)our vous rendre sur QIDIGO.

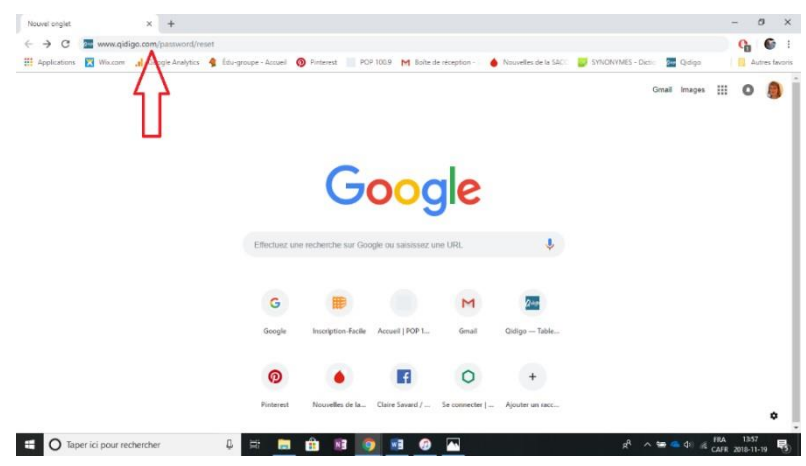

• Saisissez votre adresse courriel et cliquez sur *GO*.

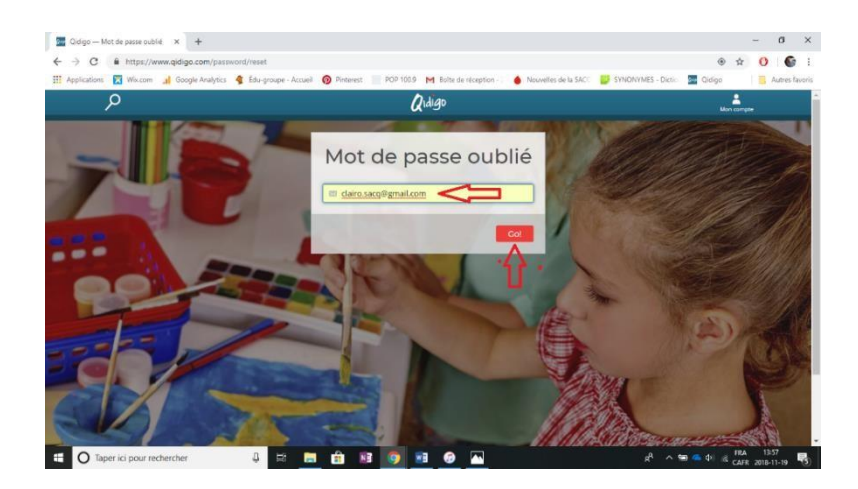

Cette fenêtre vous apparaît afin de vous rendre dans votre boîte courriel.

Assurez-vous que le courriel ne se trouve pas dans *vos Spam ou Indésirables*.

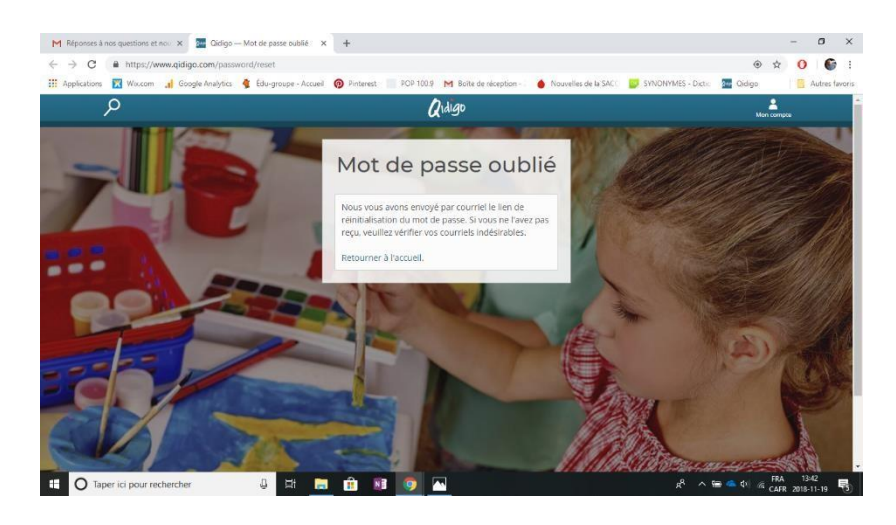

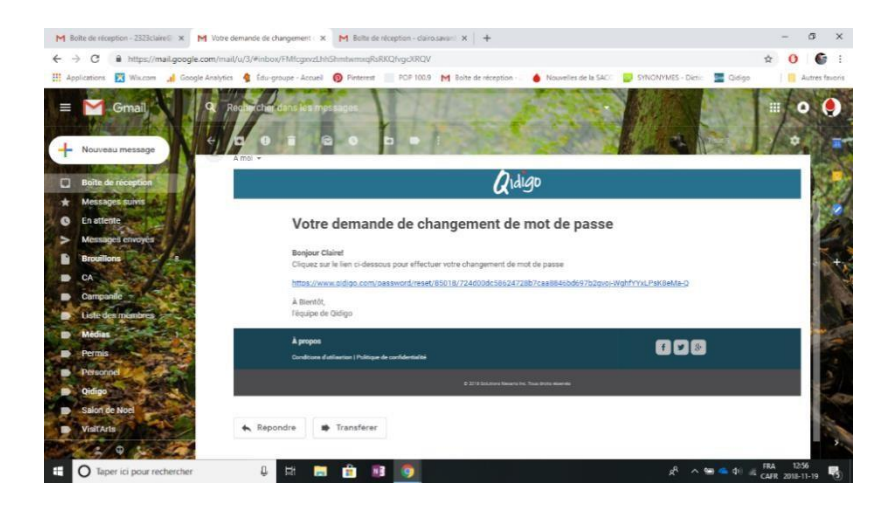

• Cliquez sur le lien reçu dans votre courriel et vous verrez apparaître cette fenêtre. Inscrivez votre adresse courriel et créez votre mot de passe.

À noter que votre mot de passe doit avoir au moins **8 frappes,** et il est préférable d'y ajouter des chiffres pour plus de sécurité.

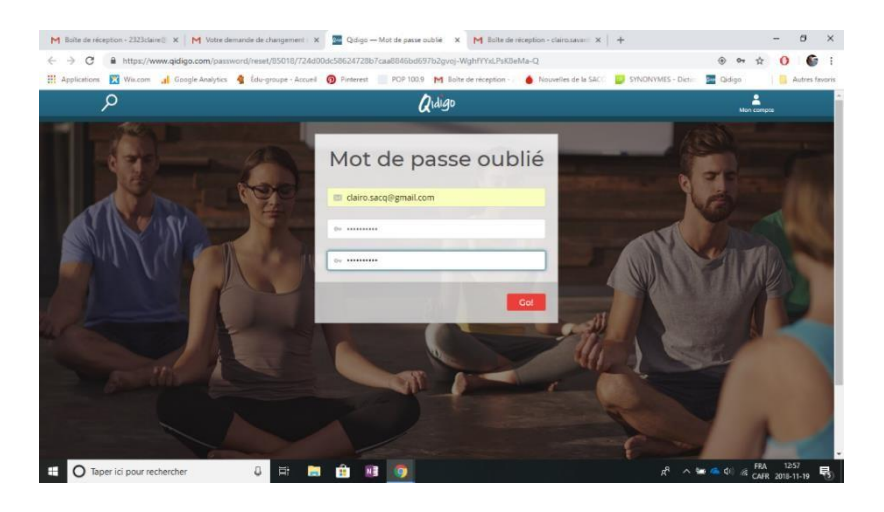

• Votre compte est maintenant activé.

Dans votre **Profi**l, vous pouvez corriger votre date d'anniversaire et ajouter une photo. Assurez-vous que votre adresse et votre numéro de téléphone sont exacts. Ignorez la note dans l'encart jaune. C'est utilisé pour un plan familial.

#### **IL EST IMPORTANT DE TOUJOURS CLIQUER SUR ENREGISTRER LORSQUE VOUS FAITES UNE OPÉRATION.**

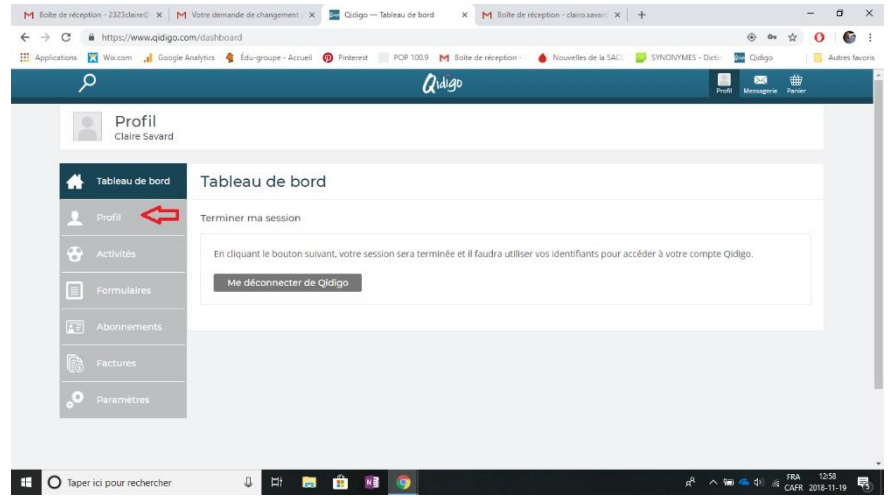

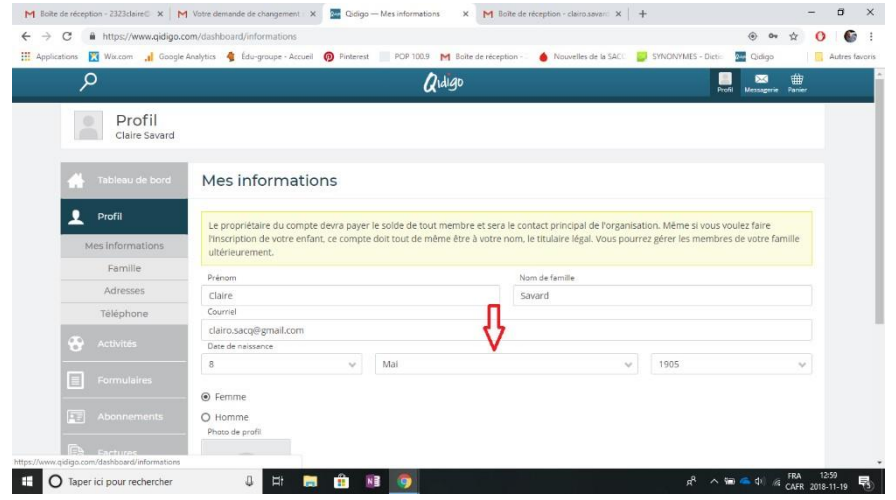

- **Si vous n'avez plus votre courriel de validation :** 
	- 1. Rendez-vous sur *<https://www.qidigo.com/password/reset>* [.](https://www.qidigo.com/password/reset)
	- 2. Saisissez votre adresse courriel.
	- 3. Cliquez sur *mot de passe oublié*.
	- 4. Un nouveau courriel vous sera envoyé pour entrer votre nouveau mot de passe.
	- 5. Créez-vous un nouveau mot de passe.
- **Dorénavant, pour toutes les activités auxquelles vous voulez vous inscrire, il faut toujours se connecter à votre compte Qidigo.**
- Aller sur le site de Qidigo et vous connecter directement ou via ce lien : <https://www.qidigo.com/dashboard/invoices/>
- La fenêtre suivante apparaît : cliquez à droite dans la case **Connexion**, sur **ME CONNECTER**.

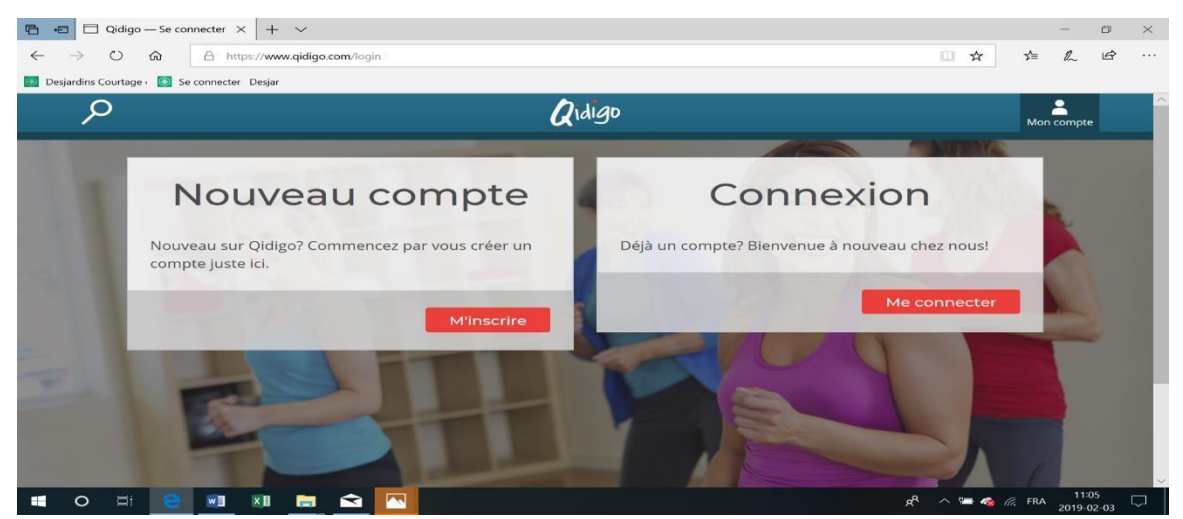

• La fenêtre connexion apparaît. Inscrivez votre **COURRIEL** et votre **MOT DE PASSE,** et cliquez sur le bouton rouge **Go**.

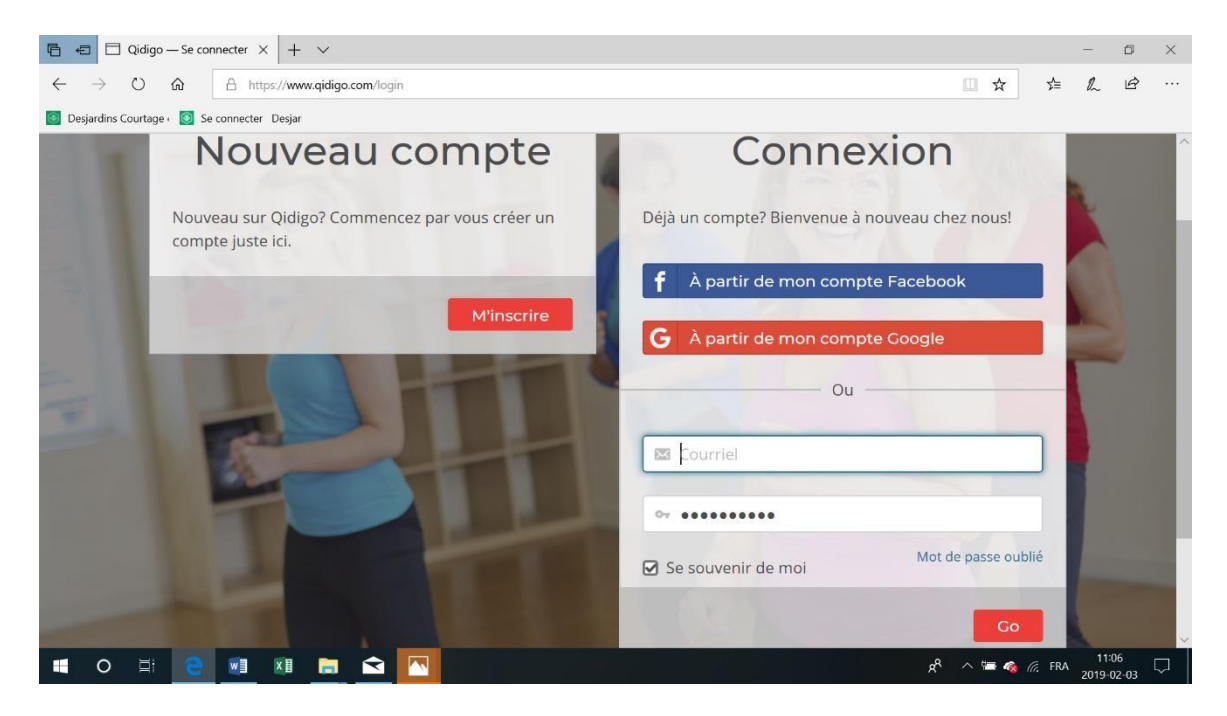

La fenêtre **Profil** apparaît au haut à droite de la fenêtre.

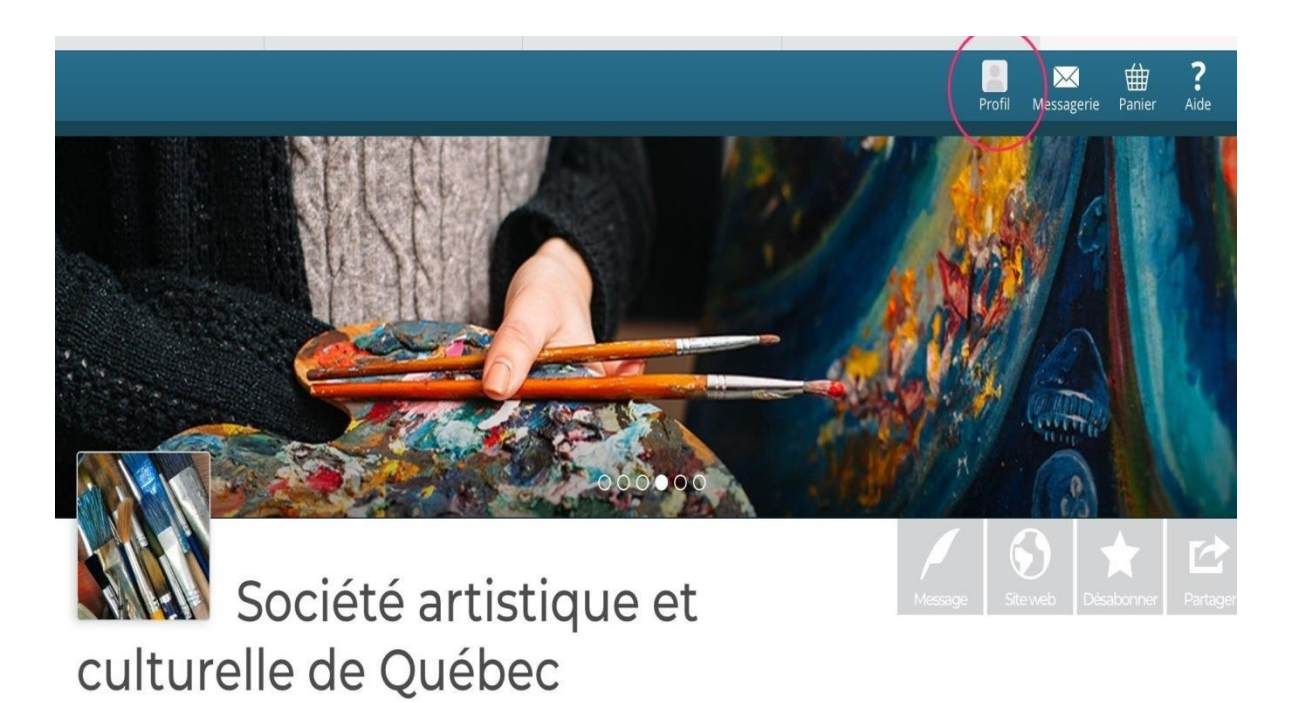

#### <span id="page-10-0"></span>3. ABONNEMENT

- Pour des **nouveaux abonnés**, allez sur le lien suivant : **https://www.qidigo.com/u/Societe-artistique-et-culturelle-de-Quebec/memberships** Il sera nécessaire de se créer un compte ou de se connecter à votre compte existant pour continuer.
- Pour les **abonnés**, allez sur le site de Qidigo et connectez-vous directement ou via ce lien :
- <https://www.qidigo.com/dashboard/invoices/>
- La fenêtre apparaît, cliquez à droite dans la case **Connexion ME CONNECTER**.
- La fenêtre connexion apparaît, inscrivez votre **COURRIEL** et votre **MOT DE PASSE,** et cliquez sur le bouton rouge **Go.**
- À partir de votre **Profil**, dans la page de la **Société artistique et culturelle de Québec,** cliquez sur **Abonnements** dans le tableau de bord à gauche pour votre abonnement annuel.

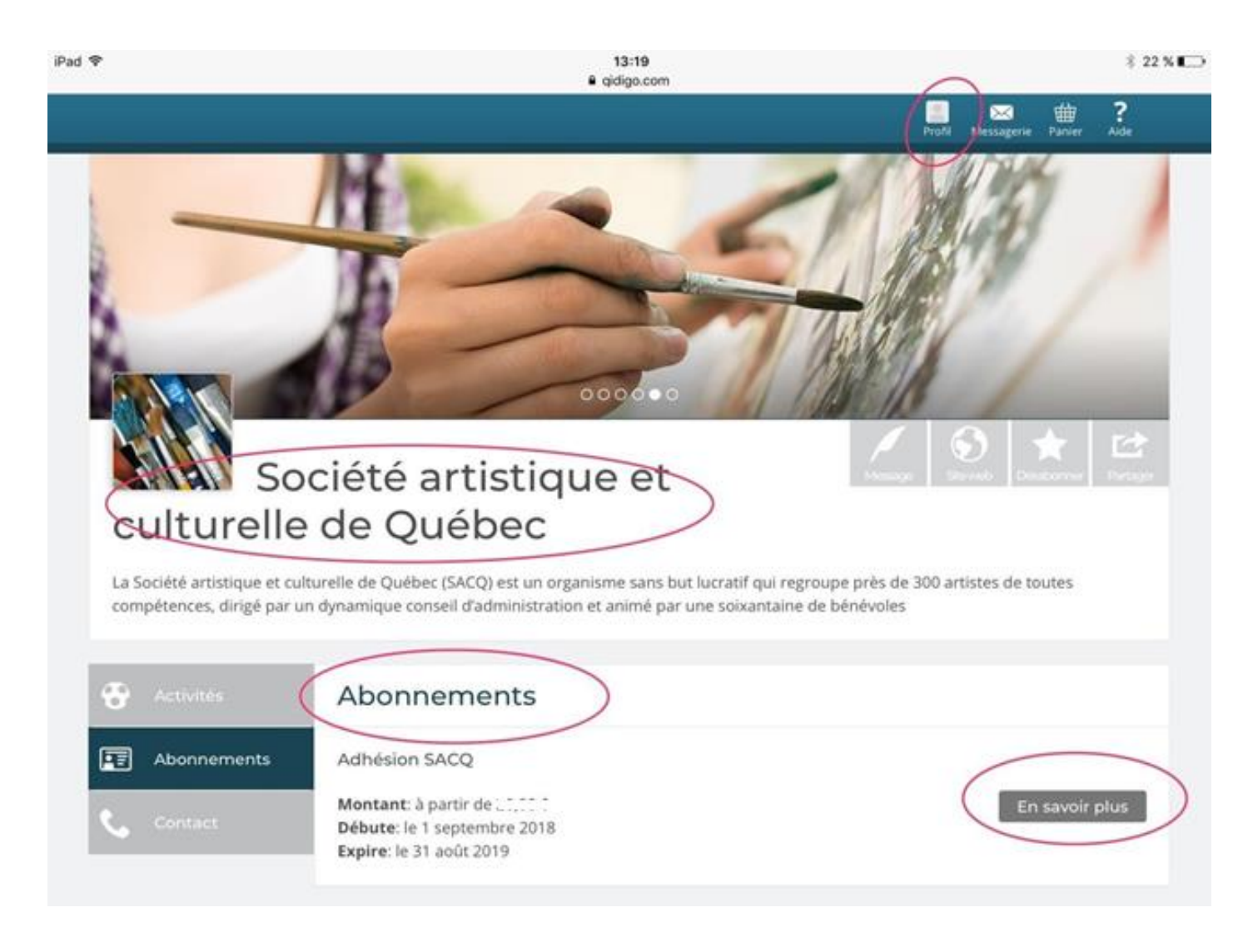

• Dans la fenêtre **Abonnements**, sélectionnez, à droite, le carré gris **En savoir plus** pour obtenir plus de détails sur l'adhésion SACQ.

Dans la section **Adhésion SACQ de l'année en cours**, choisissez l'abonnement SACQ qui correspond à vos critères, soit : étudiants, résidents ou non-résidents.

• **1**. Allez au carré **Choisir une personne** et sélectionnez la flèche. **2** La liste déroulante apparaît, sélectionnez votre nom.

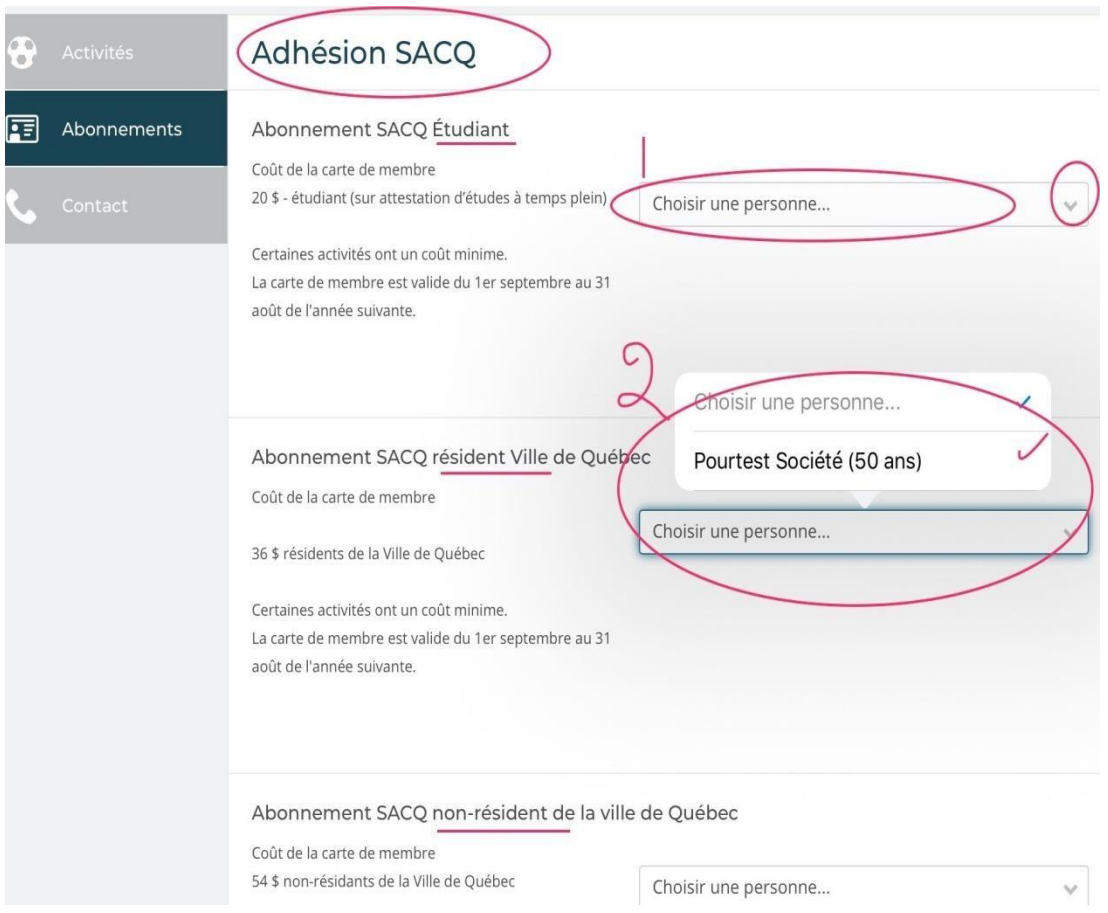

• **3**. Un montant et le carré **Ajouter au panier** apparaissent, cliquez sur **Ajouter au panier**.

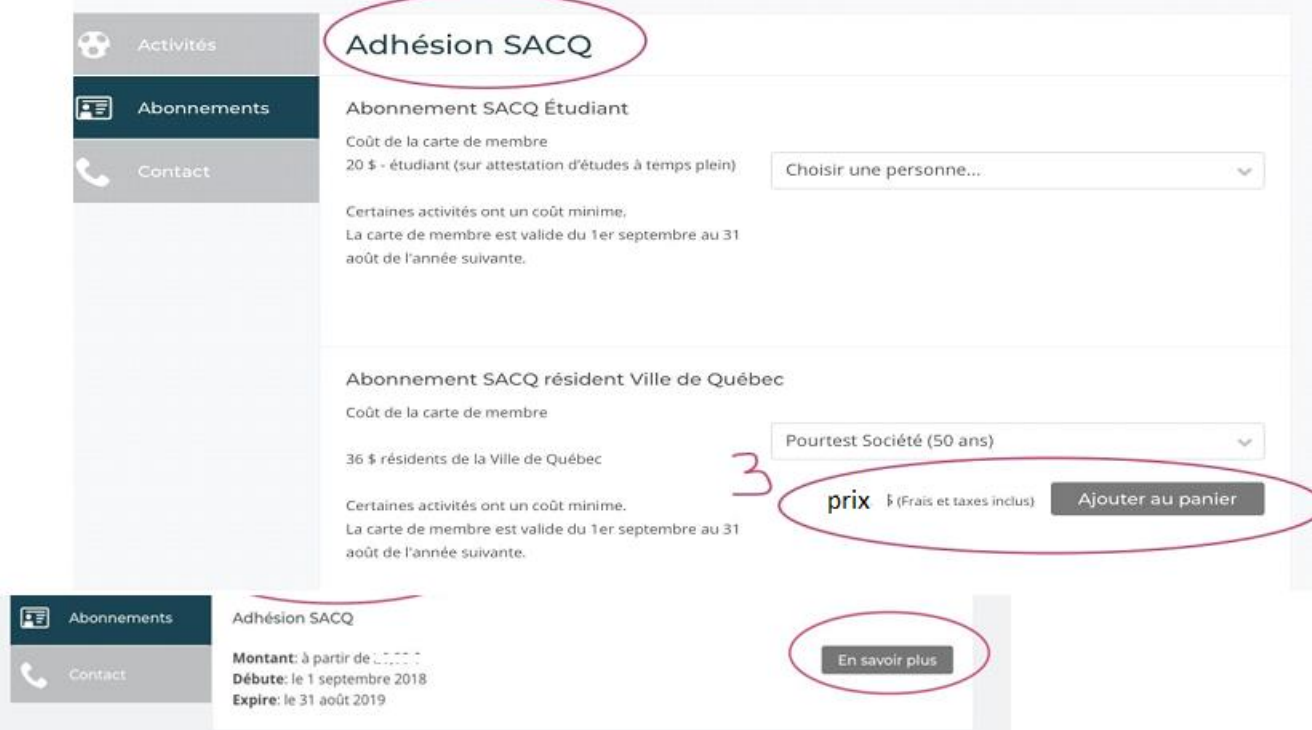

- Après avoir cliqué sur **Ajouter au panier**, une fenêtre ouvre à droite, détaillant votre ou vos choix d'activités sélectionnées.
- Dans le bas de la fenêtre, vous pouvez ajouter d'autres activités en cliquant dans le carré **Continuer à magasine**r ou, si c'est terminé, sélectionnez **Étape suivante**.

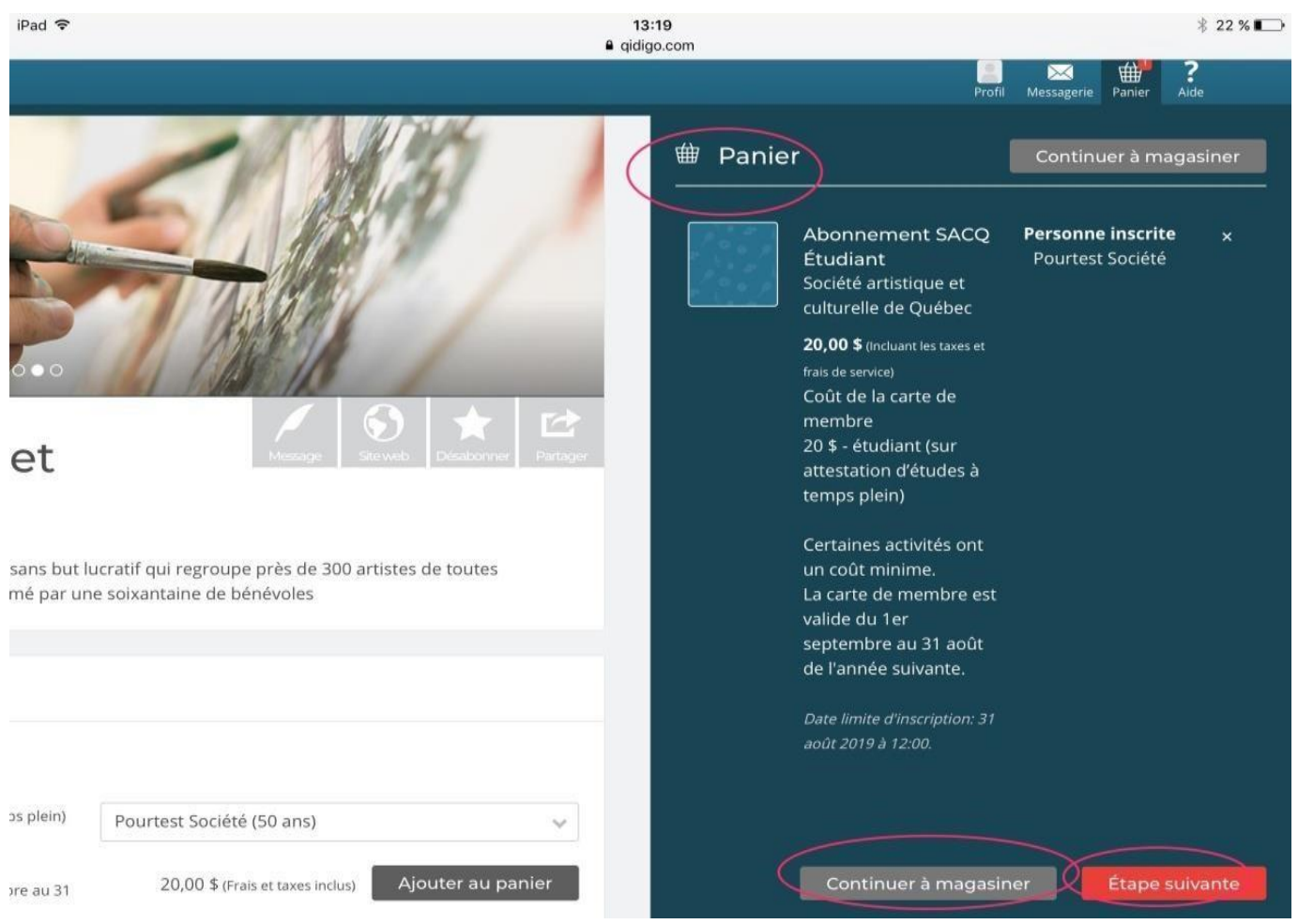

• Une fenêtre **Paiement** apparaît. Vous pouvez sélectionner **Paiement en ligne**, inscrire vos coordonnés bancaires et cliquez sur **Payer** ou sélectionnez **Paiement hors ligne** et cliquez au bas de la page sur **Réserver**, la page Sommaire des inscriptions et **Inscription complétée avec succès** apparaît et la facture sera générée. (Voir le détail **Paiemen**t **d'une facture en attente).**

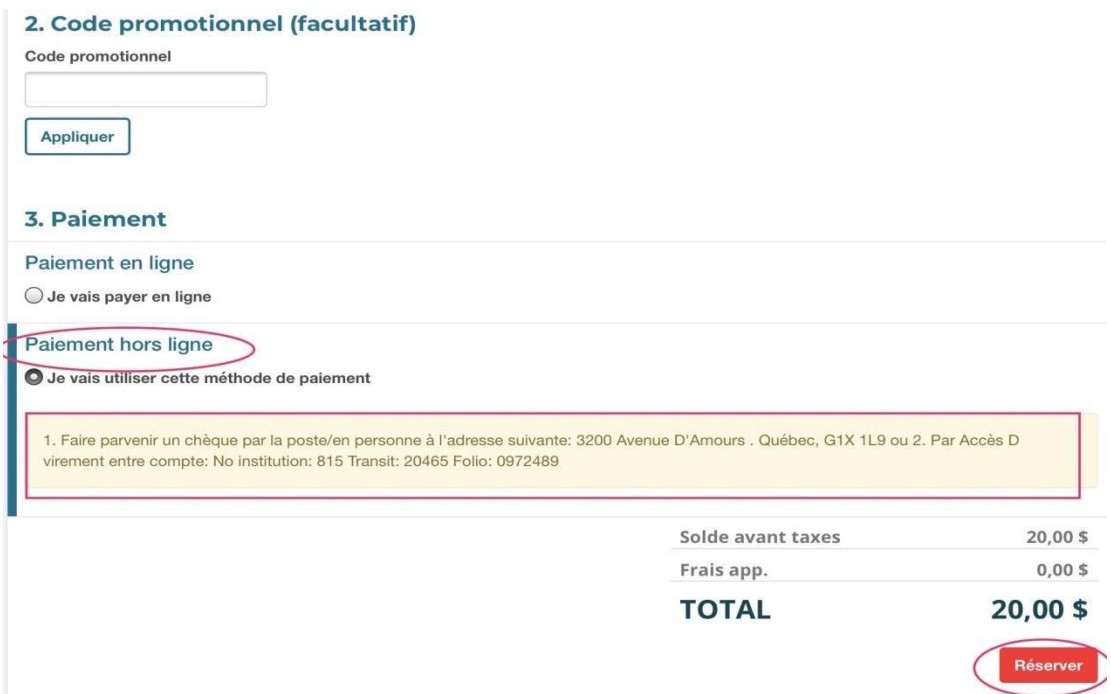

- Vous pouvez, en tout temps, consulter la sectio[n](https://www.qidigo.com/profil/activities) *[Mes activités](https://www.qidigo.com/profil/activities)* dans votre **Profil** pour trouver toute information pertinente relative à vos activités inscrites.
- Par souci de sécurité, **toujours fermer notre session** : Dans votre **Profil**, la fenêtre à gauche **Tableau de bord**, dans le milieu de la page **Terminer ma session** et dans le bas de la page **Me déconnecter de Qidigo**.

### <span id="page-16-0"></span>4. INSCRIPTION À UNE ACTIVITÉ

- Pour les abonnés, allez sur le site de Qidigo et connectez-vous directement, ou via ce lien : <https://www.qidigo.com/dashboard/invoices/> [.](https://www.qidigo.com/dashboard/invoices/)
- La fenêtre apparaît, cliquez à droite dans la case **Connexion** sur **ME CONNECTER**.
- La fenêtre **Connexion** apparaît, inscrivez votre **COURRIEL** et votre **MOT DE PASSE,** et cliquez sur le bouton rouge **Go**.
- À partir de votre **Profil**, dans le tableau de bord à gauche, cliquez sur **Activités** pour l'inscription à une activité.
- Dans la fenêtre **Activités à la session**, sélectionnez la flèche à droite de l'activité à laquelle vous voulez vous inscrire (ex : *Activités artistiques*, *Ateliers libres*, *Formations artistiques*, etc.).

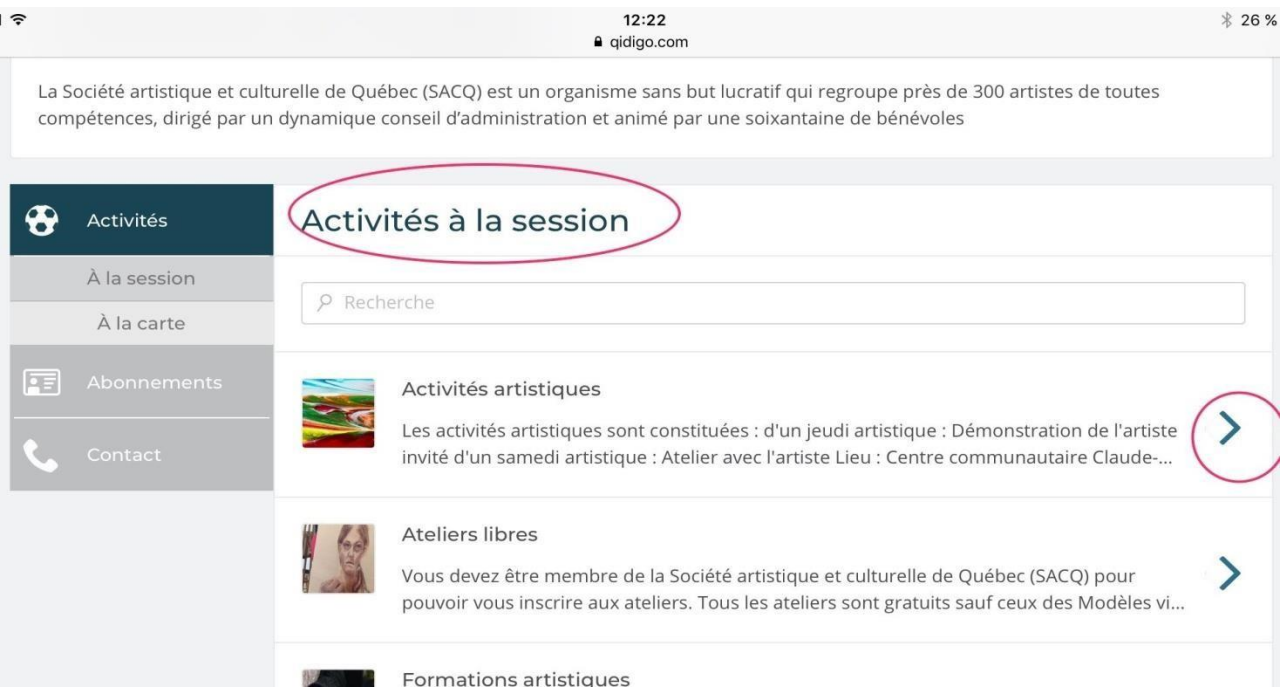

• Dans la fenêtre **Session** de l'activité sélectionnée, allez de nouveau sur la flèche **>** à droite.

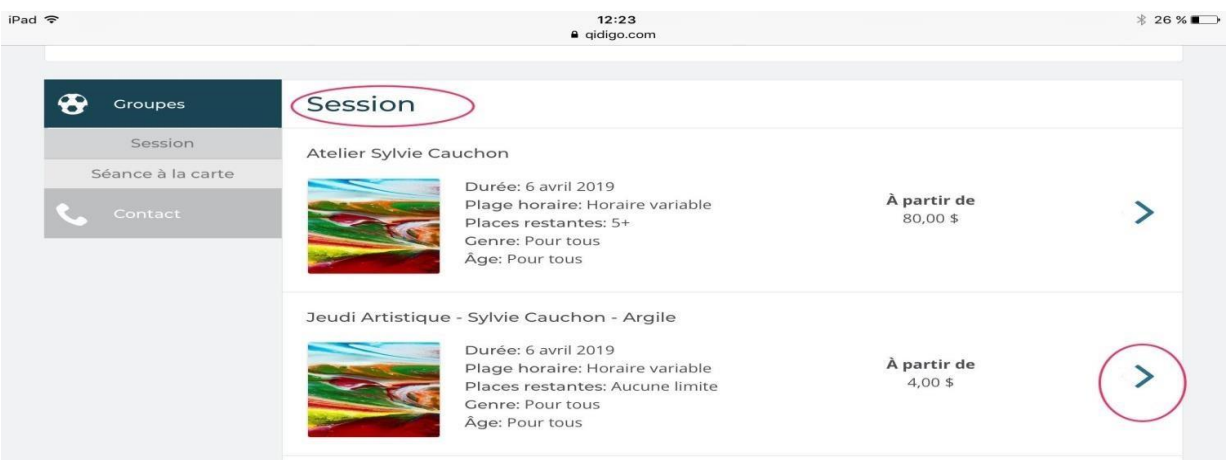

• Dans la fenêtre **Inscriptions** : **1**. Allez au carré **Choisir une personne** et sélectionnez la flèche. **2** . Dans la liste déroulante, sélectionnez votre nom.

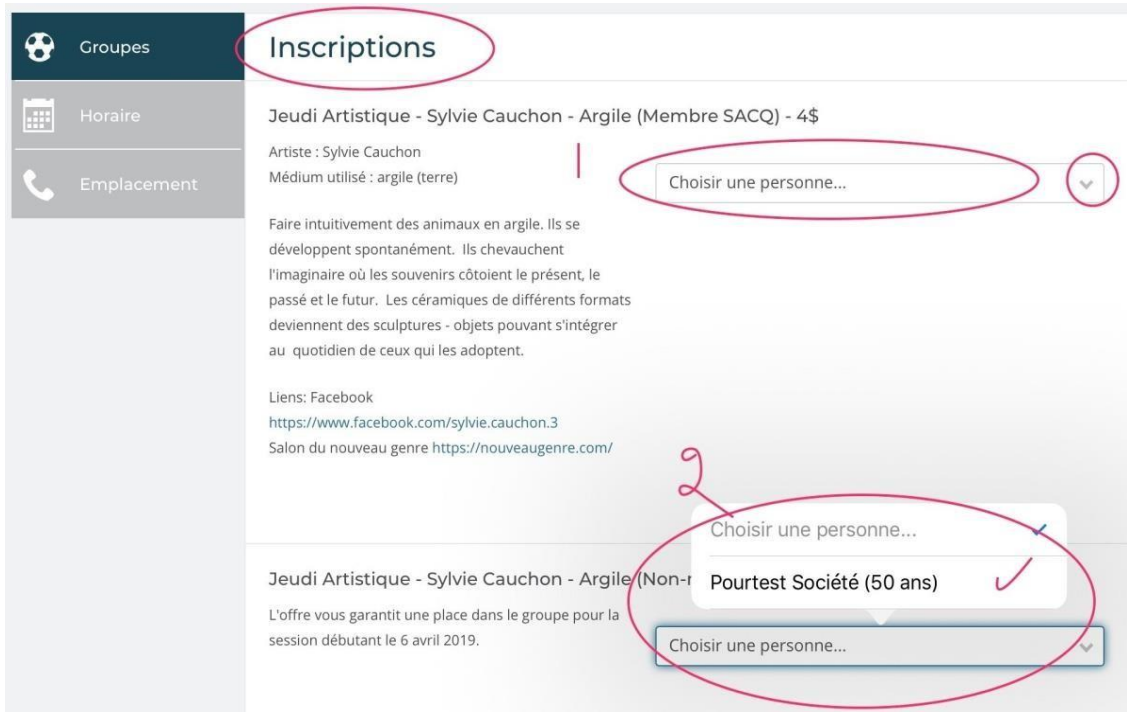

• **3**. Un montant et le carré **Ajouter au panier** apparaissent, cliquez sur **Ajouter au panier**.

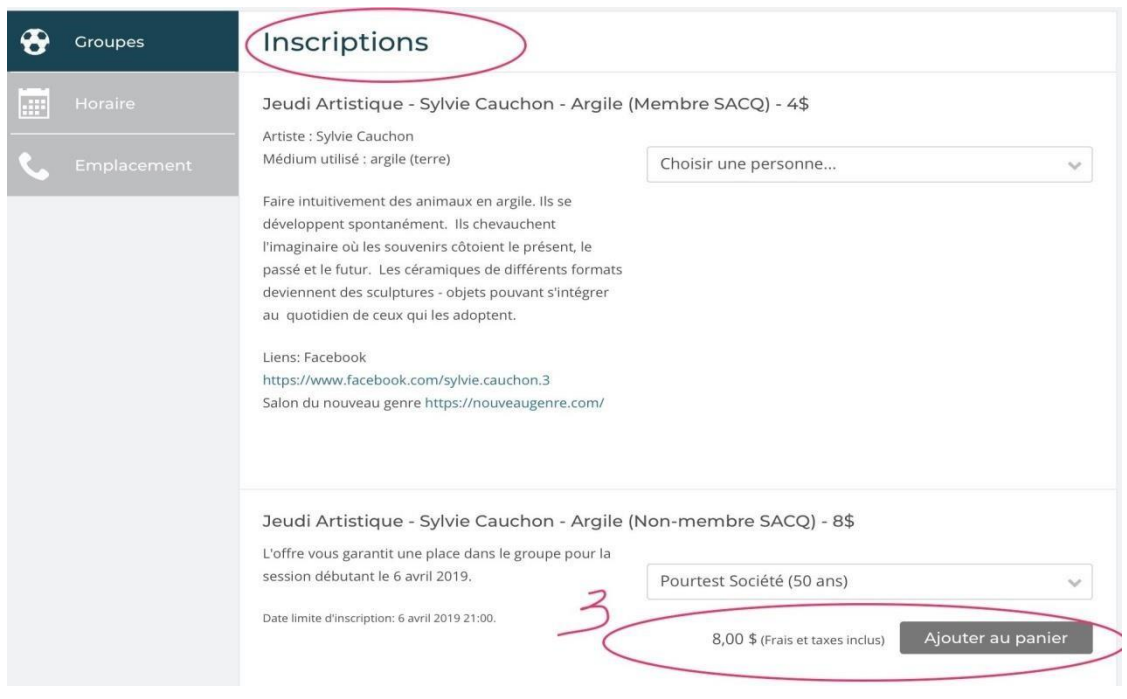

- Après avoir cliqué sur **Ajouter au panier**, une fenêtre ouvre à droite, détaillant votre ou vos choix d'activités.
- Dans le bas de la fenêtre, vous pouvez ajouter d'autres activités en cliquant dans le carré **Continuer à magasine**r ou, si c'est terminé, sélectionnez **Étape suivante**.

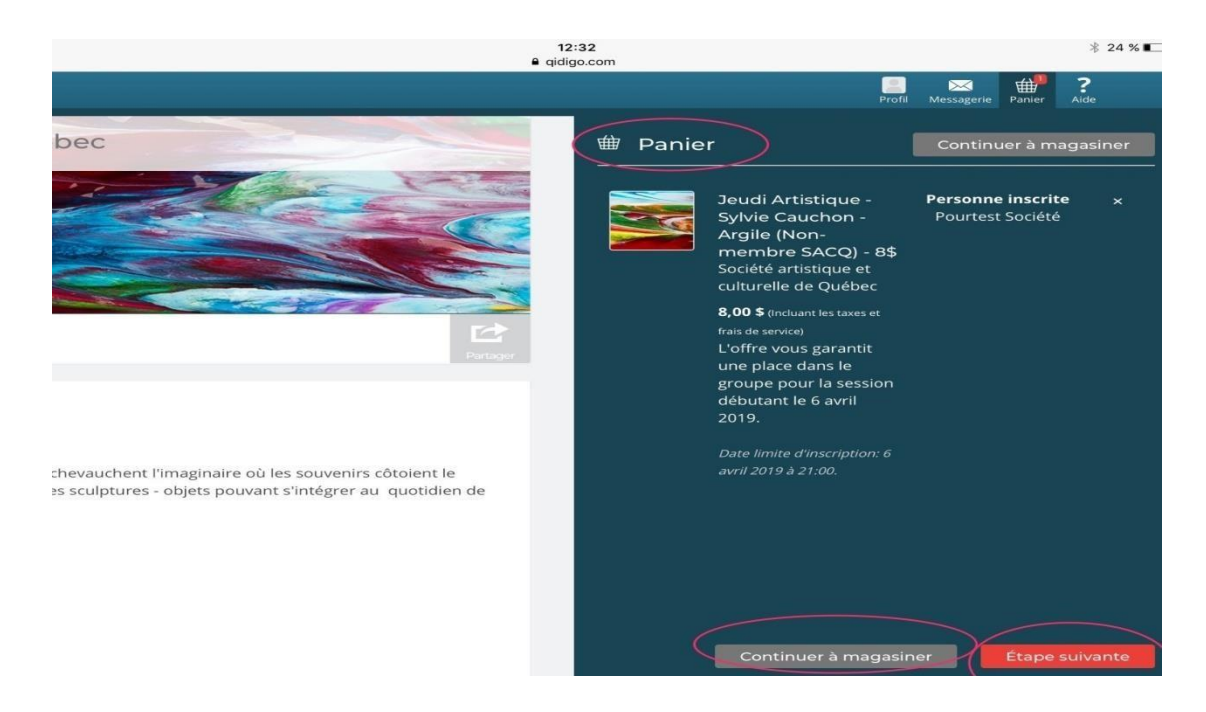

• Une fenêtre **Paiement** apparaît. Vous pouvez sélectionner **Paiement en ligne**, inscrire vos coordonnés bancaires et cliquez sur **Payer** ou sélectionnez **Paiement hors ligne** et cliquez au bas de la page sur **Réserver**, la page Sommaire des inscriptions et **Inscription complétée avec succès** apparaît et la facture sera générée. (Voir le détail **Paiemen**t **d'une facture en attente).**

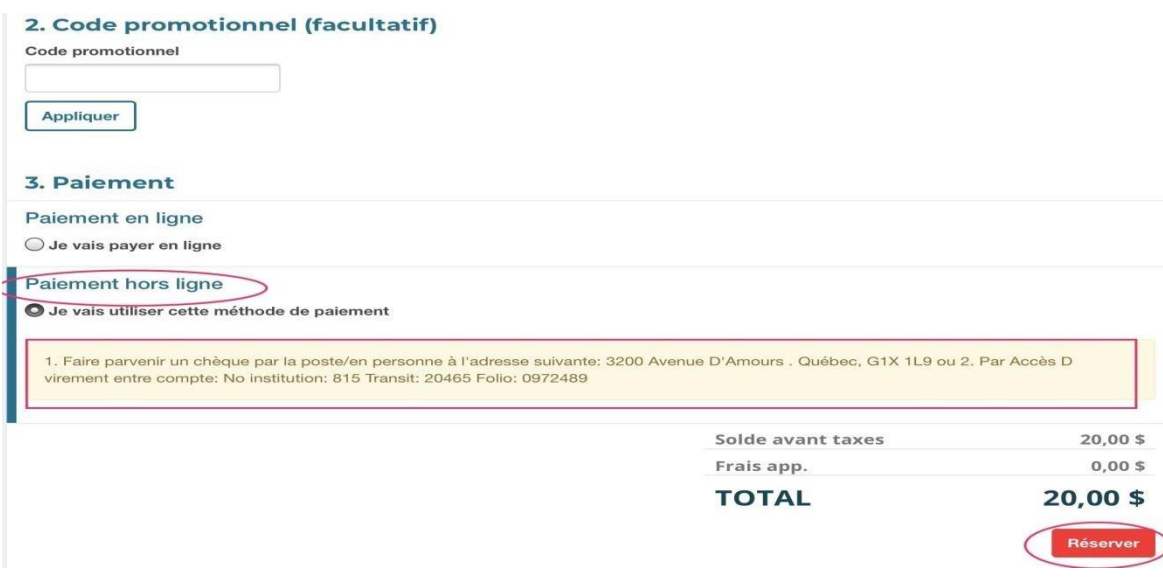

- Vous pouvez, en tout temps, consulter la **section** *[Mes activités](https://www.qidigo.com/profil/activities)* dans votre **Profil** pour trouver toute information pertinente relative à vos activités inscrites.
- Par souci de sécurité, **toujours fermer notre session** : Dans votre **Profil**, la fenêtre à gauche **Tableau de bord**, dans le milieu de la page **Terminer ma session** et dans le bas de la page **Me déconnecter de Qidigo**.

### <span id="page-20-0"></span>5. PAIEMENT D'UNE FACTURE EN ATTENTE

- Aller sur le site de Qidigo et connectez-vous directement, ou via ce lien : <https://www.qidigo.com/dashboard/invoices/>
- La fenêtre suivante apparaît, cliquez à droite dans la case **Connexion** sur **ME CONNECTER**.

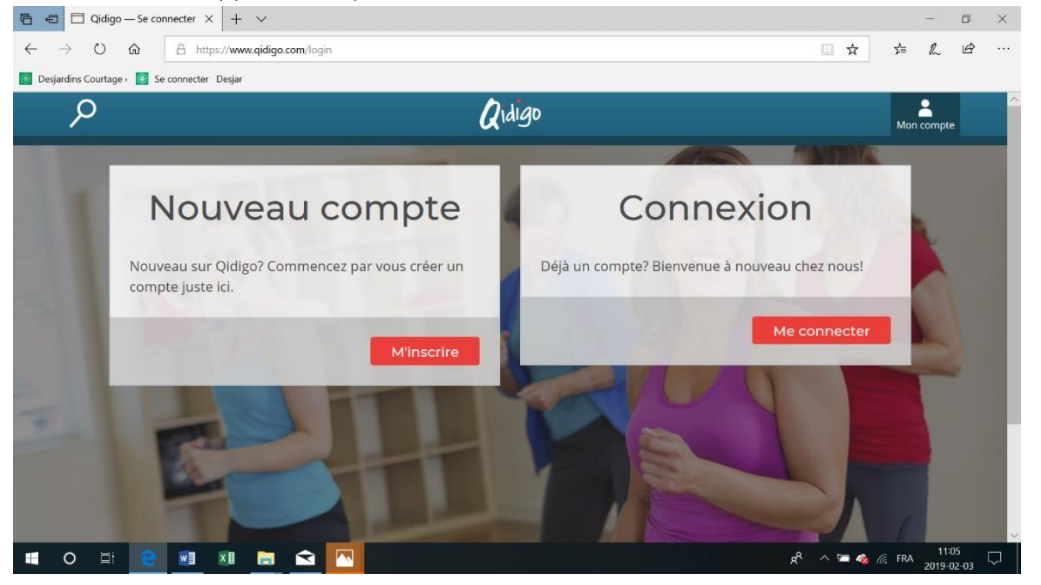

• La fenêtre connexion apparaît, inscrivez votre **COURRIEL** et votre **MOT DE PASSE,** et cliquez sur le bouton rouge **Go**.

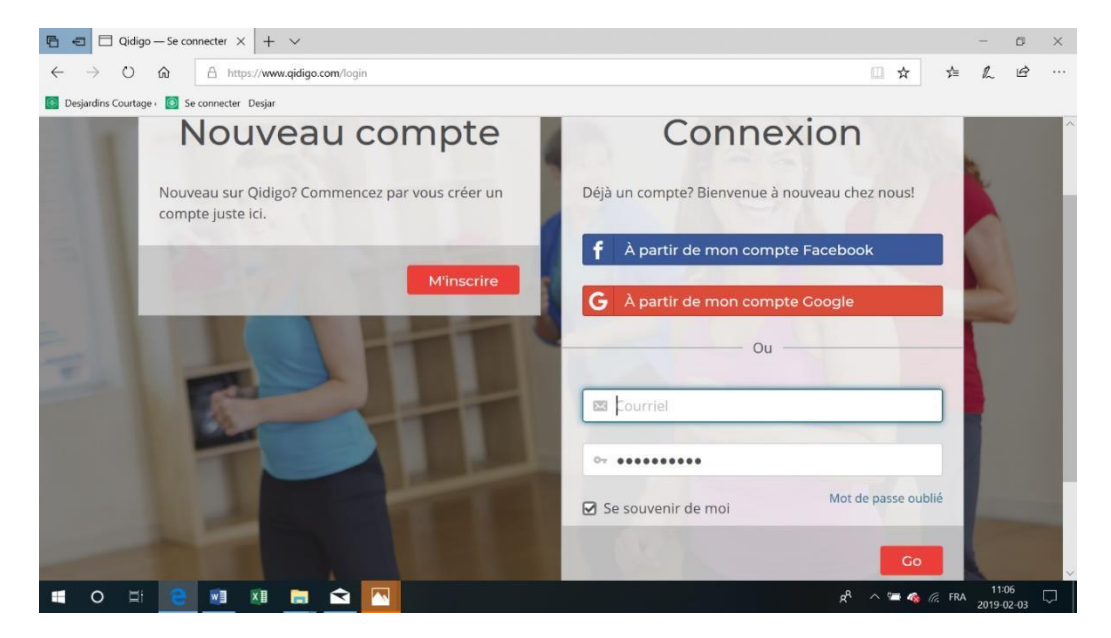

• La fenêtre **Profil** apparaît et, dans le tableau de bord à gauche, cliquez sur **Factures**.

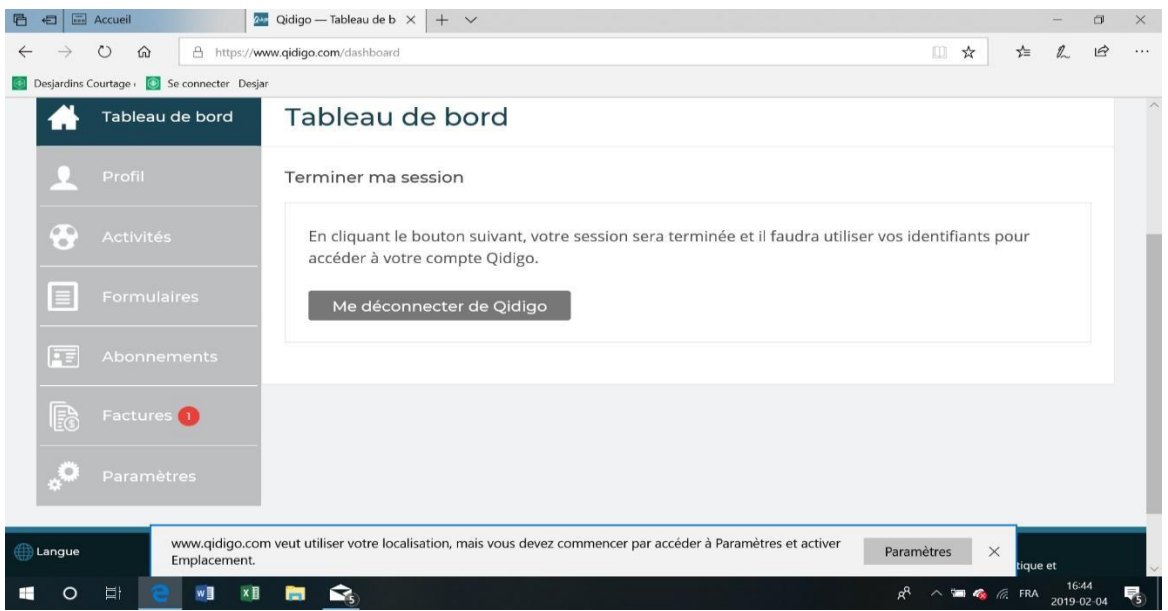

• La fenêtre **Factures en attente de paiement** ouvre, et vous trouverez toutes vos factures dont celles en attente, et, complètement vis-à-vis à droite, vous cliquez sur **Payer**.

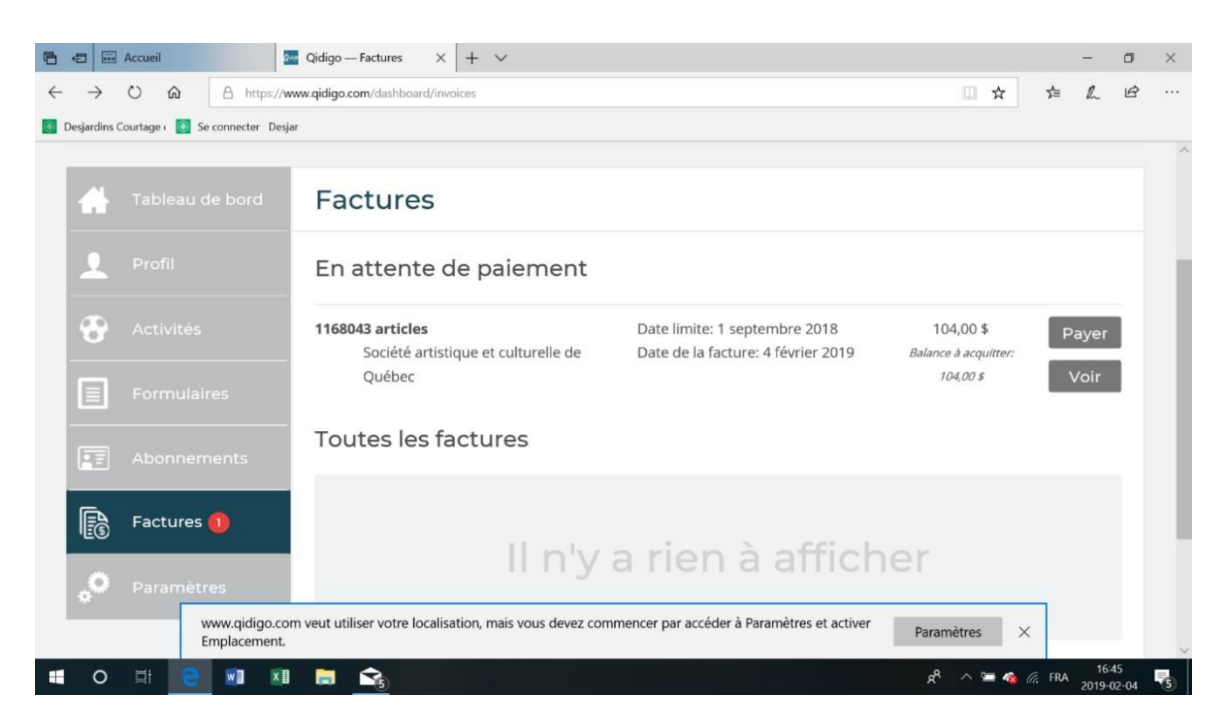

• La fenêtre **Paiement en attente** apparaît, complétez votre information bancaire pour un **Paiement en ligne** et cliquez sur le bouton rouge **Payer**.

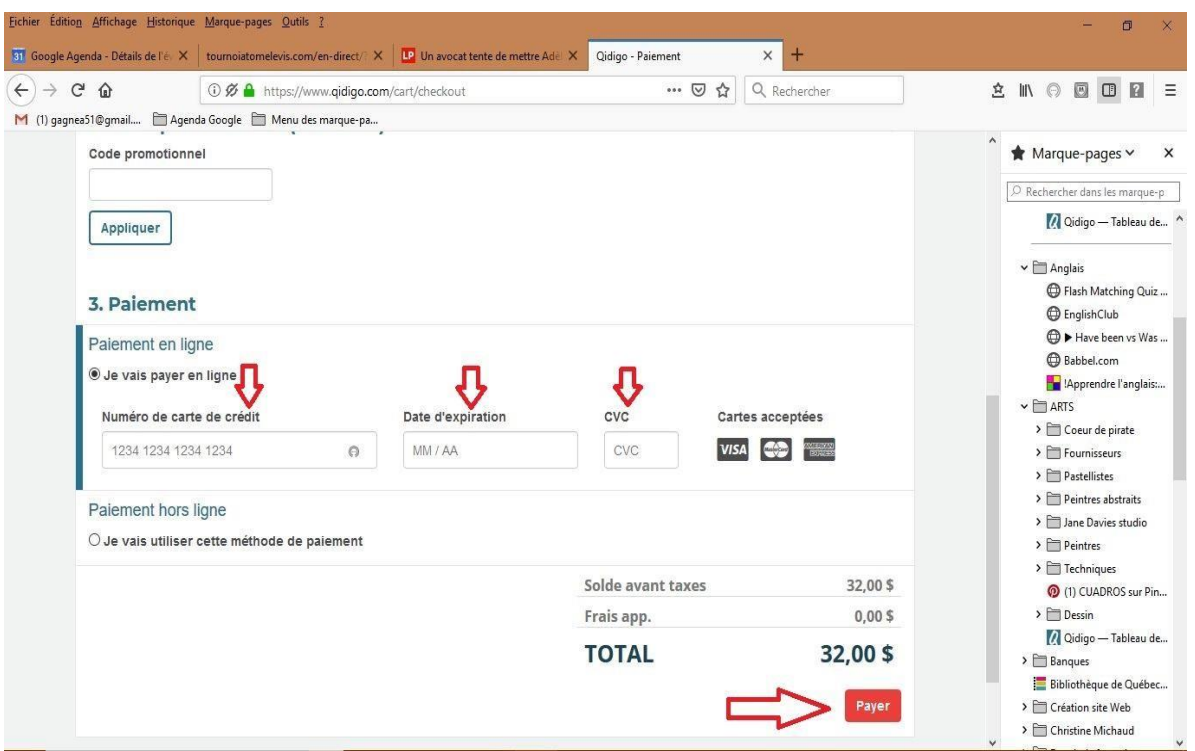

• Pour un **Paiement hors ligne** , vous devez sélectionner **Je vais utiliser cette méthode de paiement** et cliquez sur **Réserver.**

## **PAIEMENT EN LIGNE**

### <span id="page-22-0"></span>6. PAIEMENT EN LIGNE

• Pour le **Paiement en ligne,** une fenêtre apparaît dans laquelle il est indiqué **Paiement confirmé** avec la note suivante :

**«** *La facture 11XXXX a été pleinement acquittée pour Société artistique et culturelle de Québec.* **»** 

- Vous pouvez, en tout temps, consulter la section **[Mes activités](https://www.qidigo.com/profil/activities)** [d](https://www.qidigo.com/profil/activities)ans votre **Profi**l pour trouver toute information pertinente relative à vos activités inscrites.
- Par souci de sécurité, **toujours fermer notre session** : Dans votre **Profil**, la fenêtre à gauche **Tableau de bord**, dans le milieu de la page **Terminer ma session** et dans le bas de la page **Me déconnecter de Qidigo**.

## **FORMULAIRE**

#### <span id="page-23-0"></span>7. FORMULAIRE

- Allez sur le site de Qidigo et connectez-vous directement ou via ce lien :<https://www.qidigo.com/dashboard/invoices/>
- La fenêtre apparaît, cliquez à droite dans la case **Connexion** sur **ME CONNECTER**.
- La fenêtre connexion apparaît, inscrivez votre **COURRIEL** et votre **MOT DE PASSE,** et cliquez sur le bouton rouge **Go**.
- Allez dans **Profil,** cliquez sur la case **Formulaire** qui apparaît dans le tableau de bord à gauche de l'écran ; sélectionnez le formulaire désiré et cliquez ensuite sur **Répondre.**

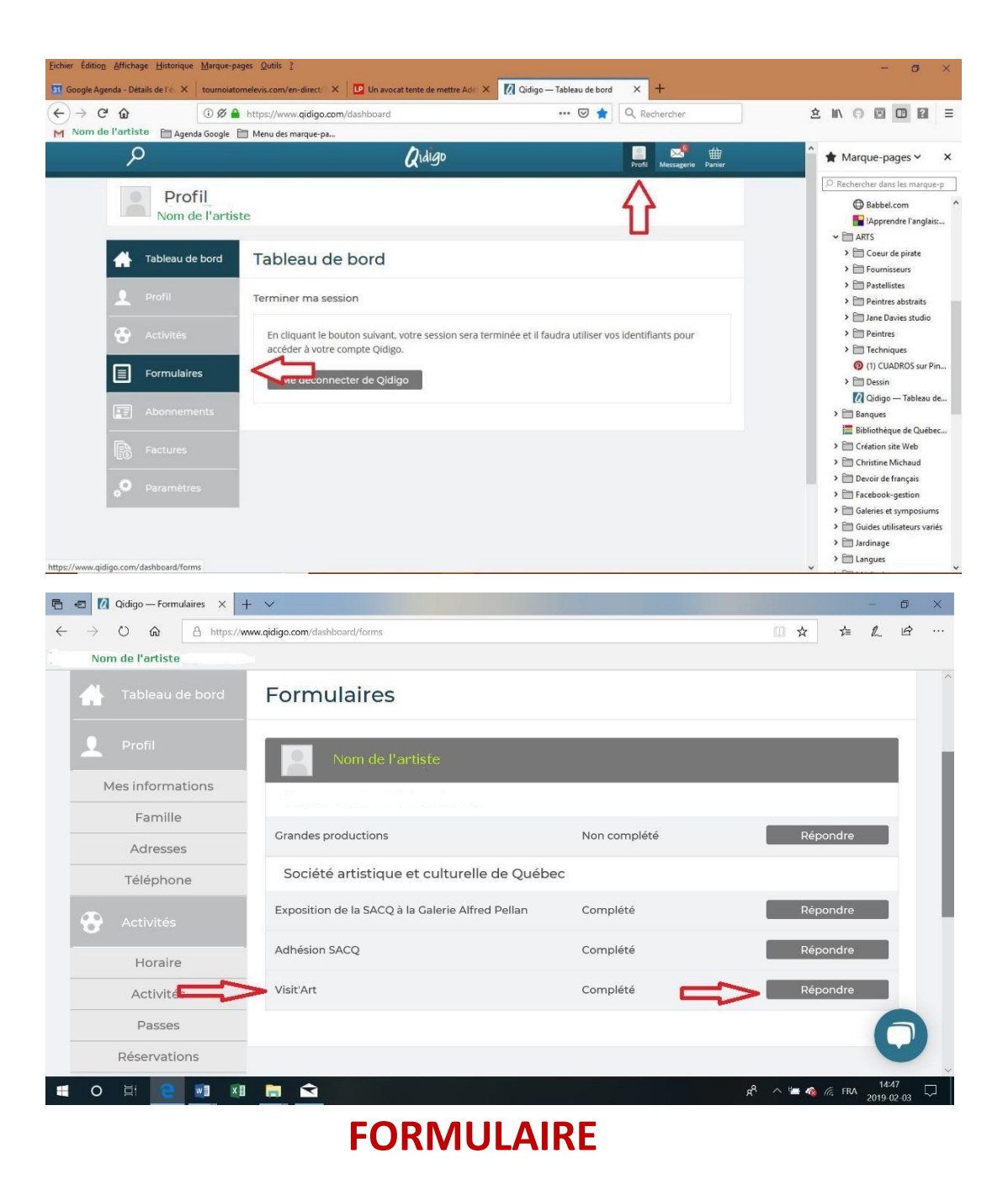

• Il est important de répondre à **TOUTES** les questions. Dans le bas du formulaire, cliquez sur **Enregistrer**.

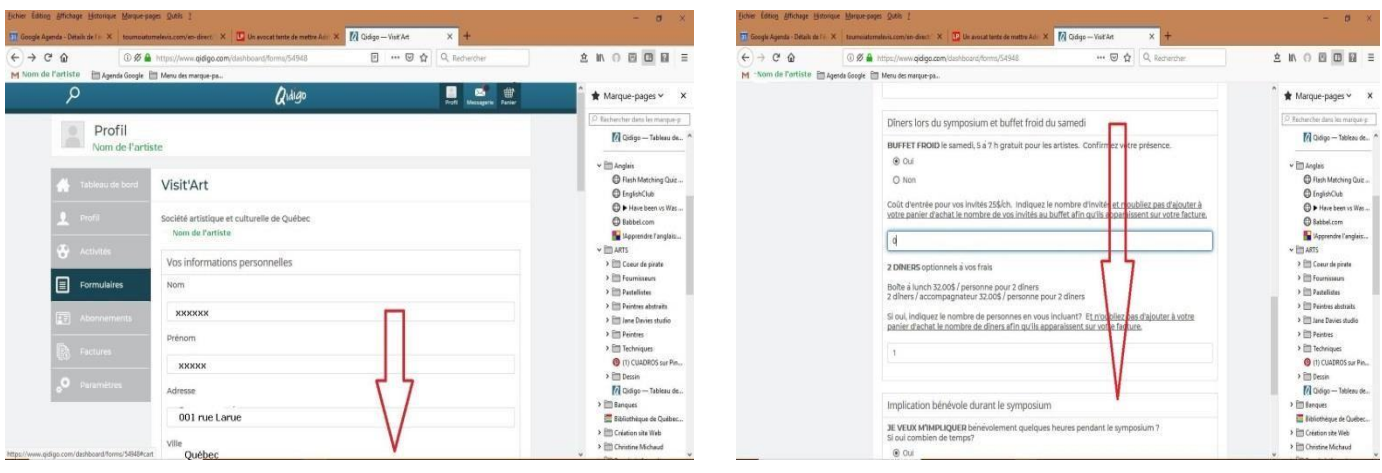

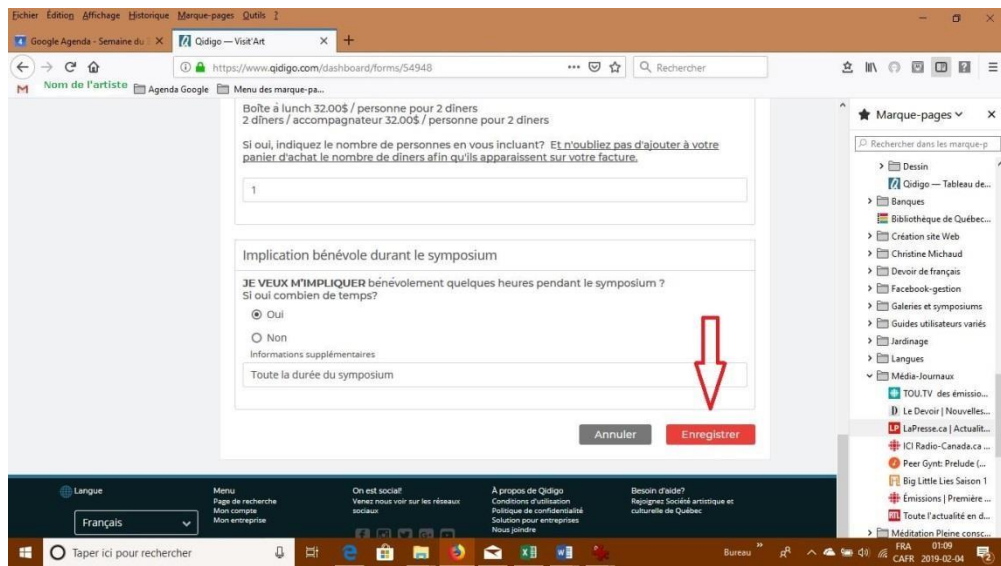

#### **N'OUBLIEZ PAS DE PROCÉDER AU PAIEMENT DE VOS ACTIVITÉS**

- VOIR le point 5 : **Paiement d'une facture en attente.**
- Vous pouvez, en tout temps, consulter la section **[Mes activités](https://www.qidigo.com/profil/activities)** [d](https://www.qidigo.com/profil/activities)ans votre **Profil** pour trouver toute information pertinente relative à vos activités inscrites.
- <span id="page-25-0"></span>• Par souci de sécurité, **toujours fermer notre session** : Dans votre **Profil**, la fenêtre à gauche **Tableau de bord**, dans le milieu de la page **Terminer ma session** et dans le bas de la page **Me déconnecter de Qidigo.**

### **ASSISTANCE**

### 8. ASSISTANCE

### **ASSISTANCE DE QIDIGO**

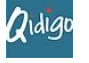

- Pour de l'assistance avec la plate-forme, vous pouvez communiquer directement avec le service technique de Qidigo :
- par courriel : support@qidigo.com
- par téléphone (418) 990-0404

### **ASSISTANCE DE LA SACQ**

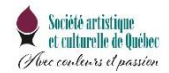

Pour de l'assistance sur le fonctionnement de la SACQ sur QIDIGO

Claire Savard Par courrier : clairo.sacq@gmail.com tél : 418-929-7193

### **POUR TOUTE AUTRE INFORMATION DE LA SACQ**

[WWW.SACQUEBEC.COM](http://www.sacquebec.com/) <https://www.facebook.com/SACQUEBEC/>

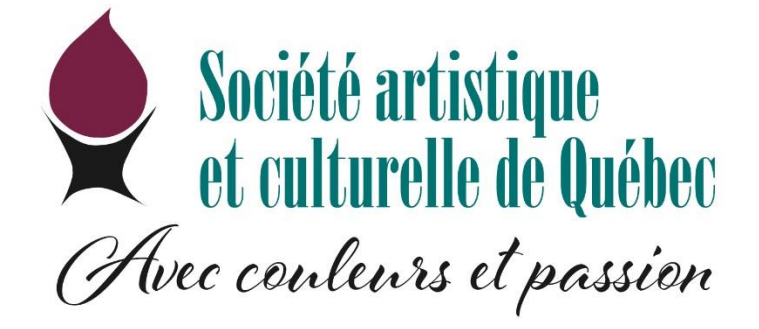